## 系統版面配置與操作導引

## 一、系統介面配置介紹

綜合工作 常用作業 *EasyFlow.NET* 在畫面上共分成五個區域,分別為模組區、表單追 蹤區、個人區、常用作業快捷區、綜合訊息區、電子公告訊息區及 狀態區。

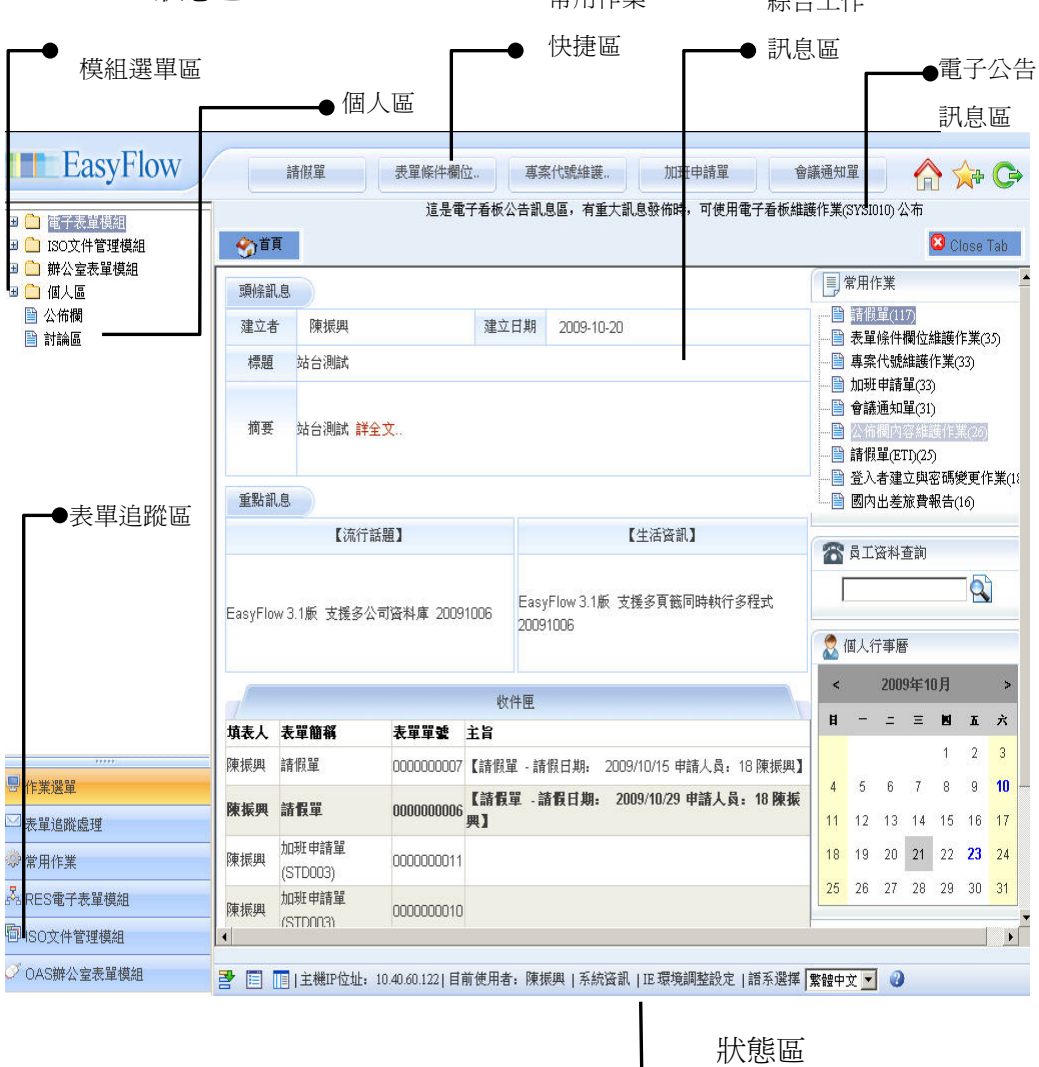

EasyFlow 企業流程管理系統

### 模組選單區

在這個區域中,放置各個不同的模組及作業選單,供使用者點選及 執行各個作業。

#### 表單追蹤處理區

提供表單收件資料匣、通知資料匣、原稿資料匣、回函資料匣、、 逐級通知資料匣、轉寄資料匣及草稿資料匣等多種分類資料夾,供 使用者簽核及追蹤表單資料。

#### 個人區

可讓您更改個人資料、設定表單代理人、個人常用流程設定。

#### 綜合工作訊息區

當我們登入首頁時,即會依照每個使用者在個人設定檔的使用系統 介面預設其登入首頁書面,且在點選選單作業區之任何程式或選擇任 何一張表單時,皆會出現在這個區域,以供使用者查詢、新增修改 資料、填寫表單資料及傳送表單之用。

### 電子公告訊息區

系統提供電子公布欄公布訊息,讓上線使用者在上線時,可以察看 即時訊息,以供企業內部訊息溝通之用。

#### 狀態區

可以顯示目前系統使用者之員工代號及姓名,也可顯示所登入之主 機 IP 位址及顯示目前連線人數等資訊。

 $\frac{\text{EasyFlow}}{\text{triangle} \# \text{Im} \mathbb{Z}}$   $\frac{\text{Hence}}{\text{Im} \mathbb{Z}}$   $\frac{1}{2}$   $\frac{1}{2}$ 

## 二、建檔作業操作流導引

本系統的建檔作業依畫面的組成不同可分為兩類,一類為只有 單頭部份的建檔作業,稱之為單檔,如圖 1.3.1 所示;另一類為同 時包含單頭與單身(即明細)的作業,則稱之為**雙檔**,如下圖所示。

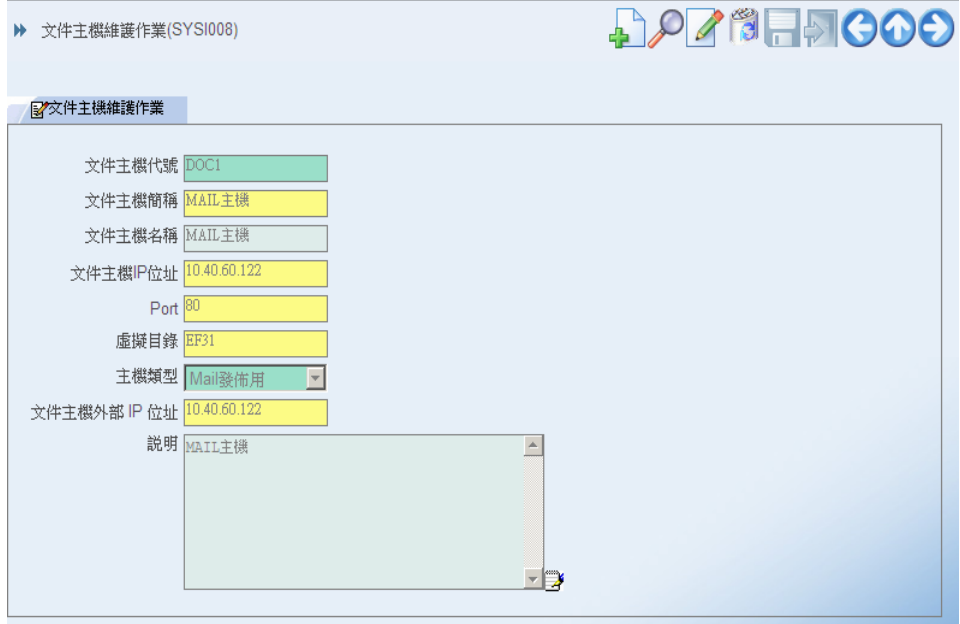

圖:單檔建檔作業

# EasyFlow 企業流程管理系統<br>
------

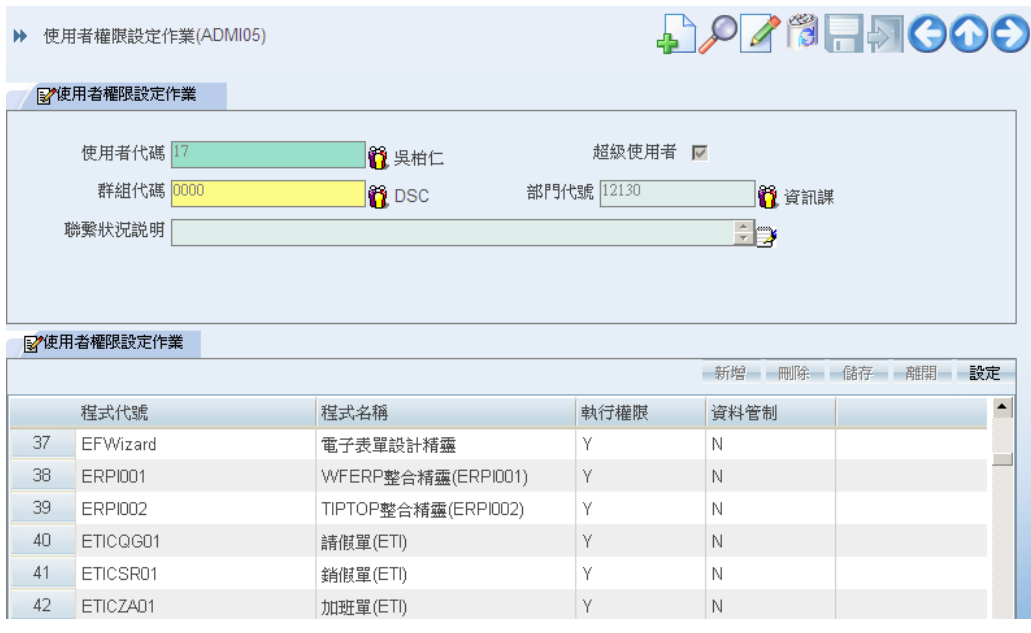

圖:雙檔建檔作業

EasyFlow 企業流程管理系統

### 單檔操作流程

### 新增

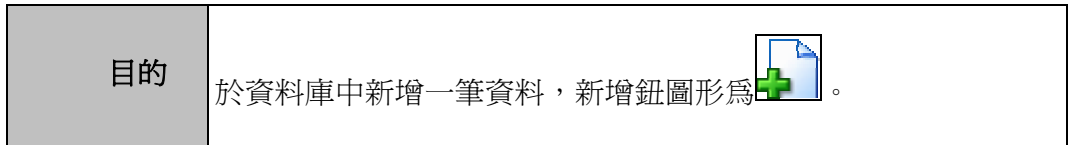

(1) 點選新增鈕後,進入新增狀態,使用者可透過滑鼠移至目標欄 位輸入資料,如下圖所示。

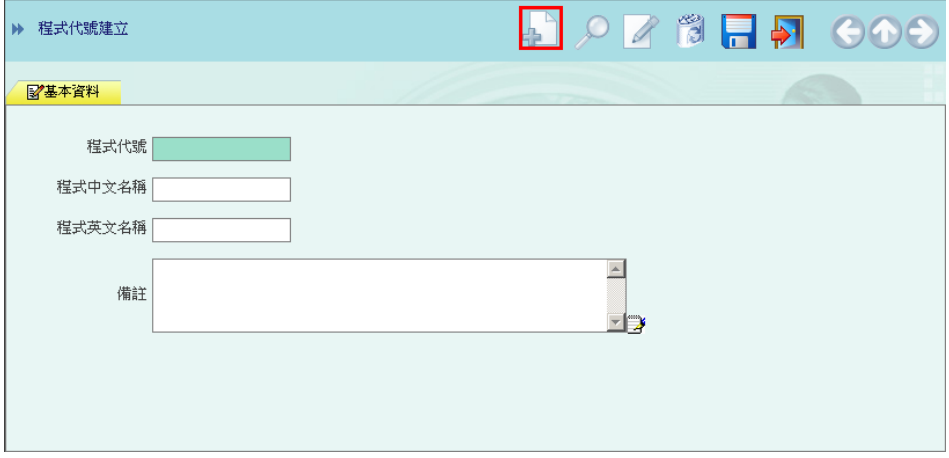

- (2) 輸入完成時,請選擇 面 儲存資料。
- (3) 儲存後,系統會將書面將會清空,以便使用者連續新增下一筆 資料。
- (4) 若資料輸入後不要儲存時,請選擇 <u>▼ 離開,放棄所輸入的資</u> 料,放棄前會有訊息詢問是否放棄,如圖 1.3.4 所示,按下『確 定』則放棄該筆資料,按下『取消』則停留在原畫面繼續進行 新增動作。

## EasyFlow 企業流程管理系統 \_ 15

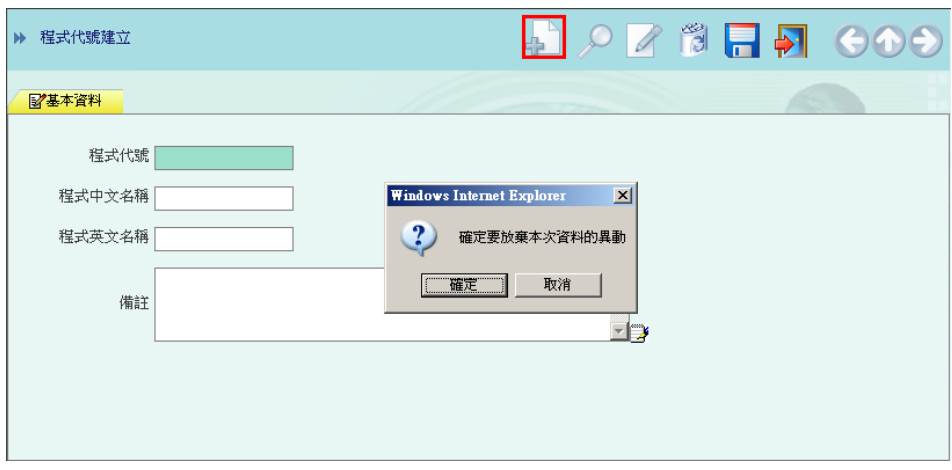

圖:放棄儲存資料畫面

EasyFlow 企業流程管理系統<br>
<u>LasyFlow 企業流程管理系統</u>

查詢

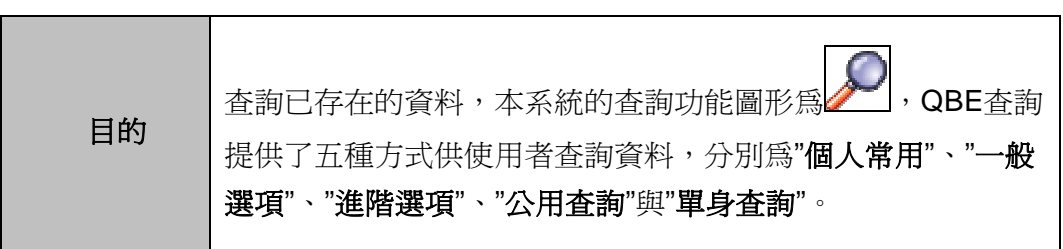

### **QBE** 查詢

(1) 個人常用查詢條件:使用者可以將曾經使用過的查詢條件**[**加入 個人常用**]**,之後即可點選**[**個人常用**]**中的標籤名稱進行查詢。 畫面如下圖所示

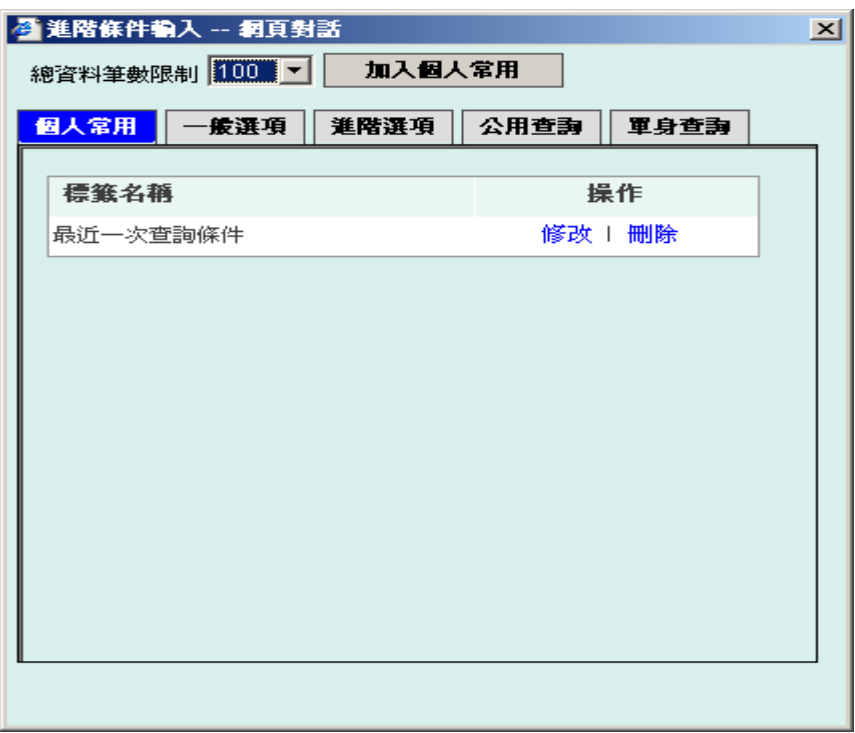

## EasyFlow 企業流程管理系統

(2) 一般選項:假設想要查詢員工代號為『888168』的員工資料。 當條件輸入完成後請選擇 **確定 ,**則系統將於資料庫中篩選 符合的資料列表,此為基本的資料查詢,可針對目前作業的重 點欄位(通常是主要欄位)進行查詢。畫面如下圖所示

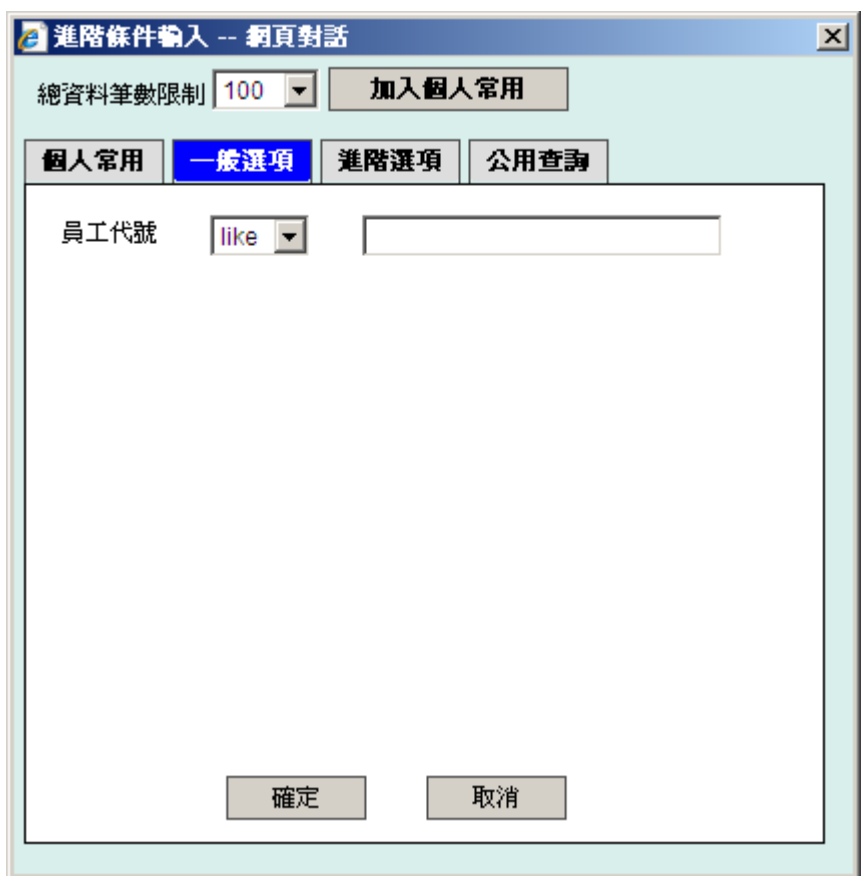

## 圖:輸入一般查詢條件

EasyFlow 企業流程管理系統<br>
<sub>1-8</sub>

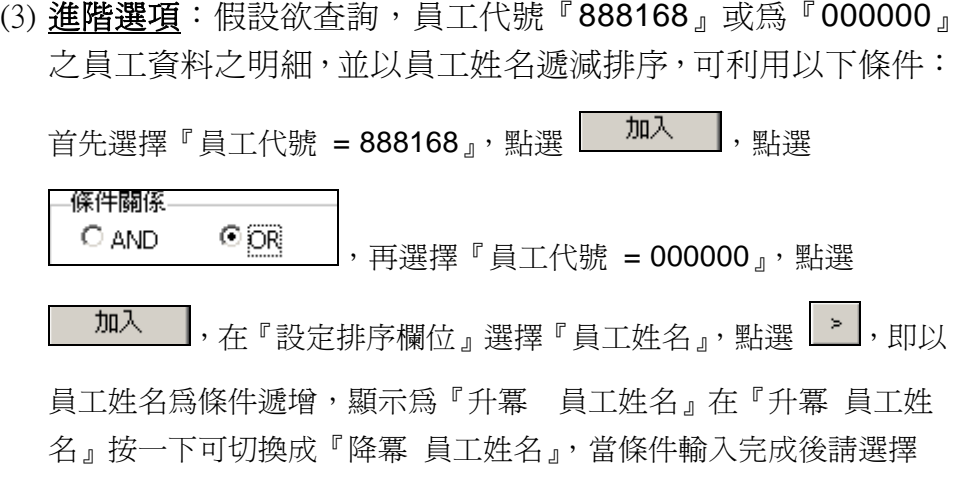

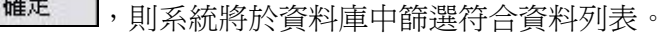

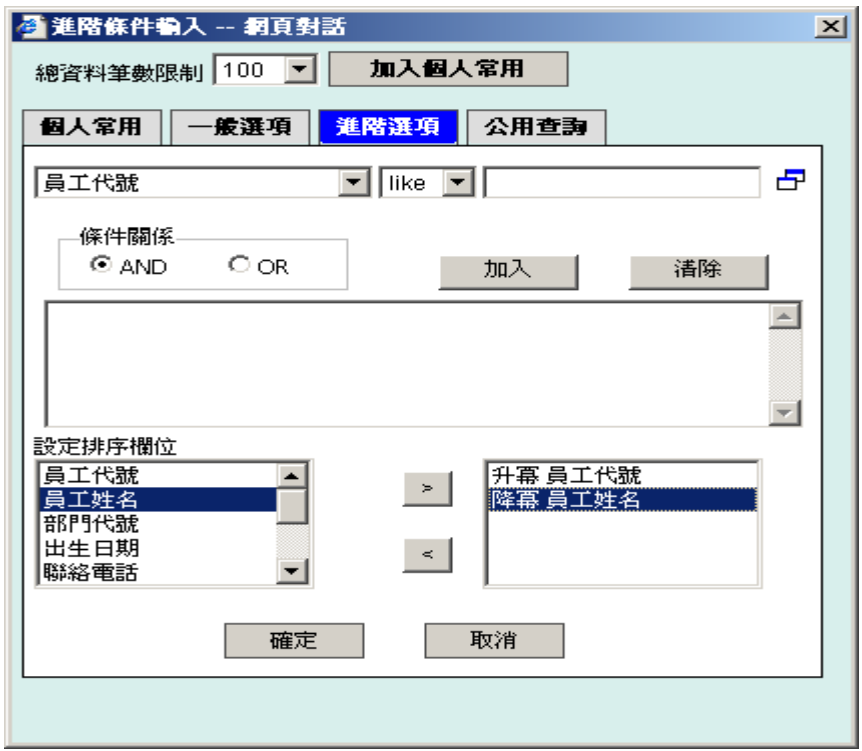

圖:輸入進階查詢條件

# EasyFlow 企業流程管理系統\_ 1.9

如果您不確定您該下什麼樣的條件才能查詢到您要的資料,您 可點選單身查詢的 ICON,會出現如下圖的畫面:

|                         | 2 進階條件輸入 -- 網頁對話     |        | $\mathbf{x}$ |  |
|-------------------------|----------------------|--------|--------------|--|
| 總資料筆數限制 100 ▼<br>加入個人常用 |                      |        |              |  |
| 個人常用                    | 公用查詢<br>−般選項<br>進階選項 |        |              |  |
|                         | 頁次:1/2               | Back>> |              |  |
|                         | 員工代案                 |        |              |  |
|                         | 0260                 |        |              |  |
|                         | 11                   |        |              |  |
|                         | 1"1                  |        |              |  |
|                         | 11                   |        |              |  |
|                         | 1234                 |        |              |  |
|                         | 1<1                  |        |              |  |
|                         | 2228                 |        |              |  |
|                         | 2229                 |        |              |  |
|                         |                      |        |              |  |
| 首頁 上一頁 下一頁 末頁           |                      |        |              |  |
|                         |                      |        |              |  |

圖:開窗查詢

開窗查詢可以幫您找出資料庫中所有的資料,確保您可查詢到您 所要的資料。

 $\frac{1}{2}$  EasyFlow 企業流程管理系統

(4) 公用查詢:**[**公用查詢**]**與個人常用的功能相似,差別在於個人 常用是依使用者而不同,但公用查詢則可由 MIS 人員定義後, 所有公司的使用者皆可使用。

MIS 可以將曾經使用過的查詢條件**[**加入公用常用**]**,之後即可 點選**[**公用查詢**]**中的標籤名稱進行查詢。

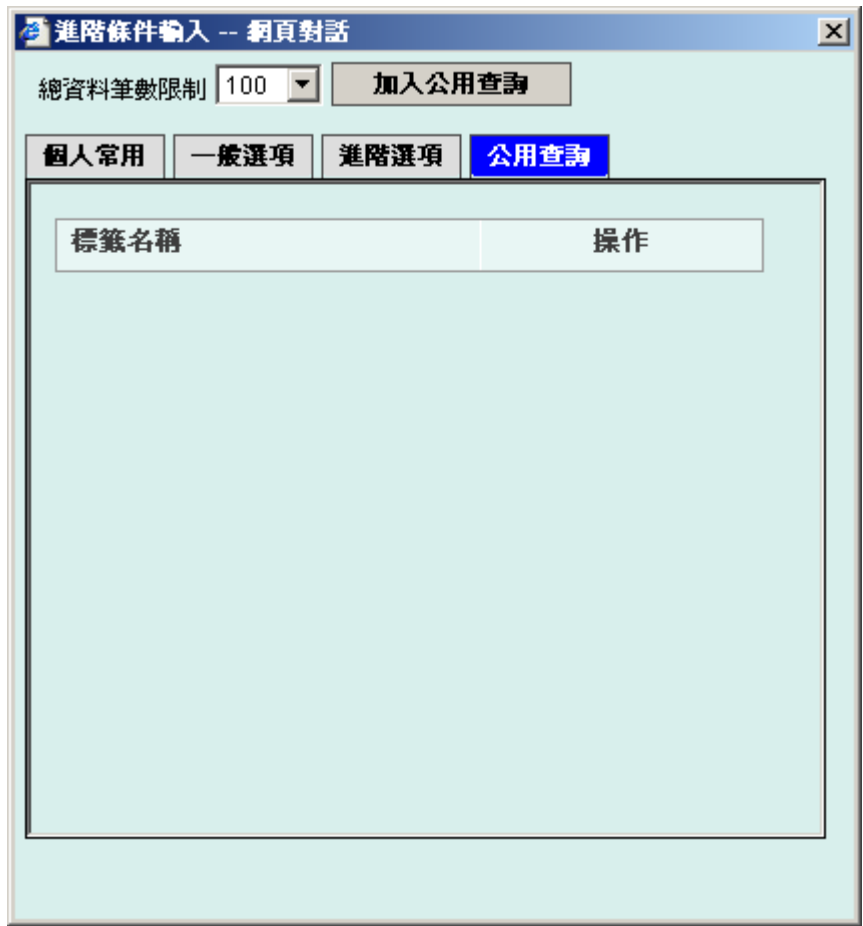

圖:公用查詢

EasyFlow 企業流程管理系統<br>
-----

(5) 單身查詢:**[**單身查詢**]**的作用在於使用單身資料來反查單頭, 例如標準群組維護作業中,其單身為群組成員,所以單身查詢 可以幫助您查詢出有哪些特定員工歸屬在哪些群組中。

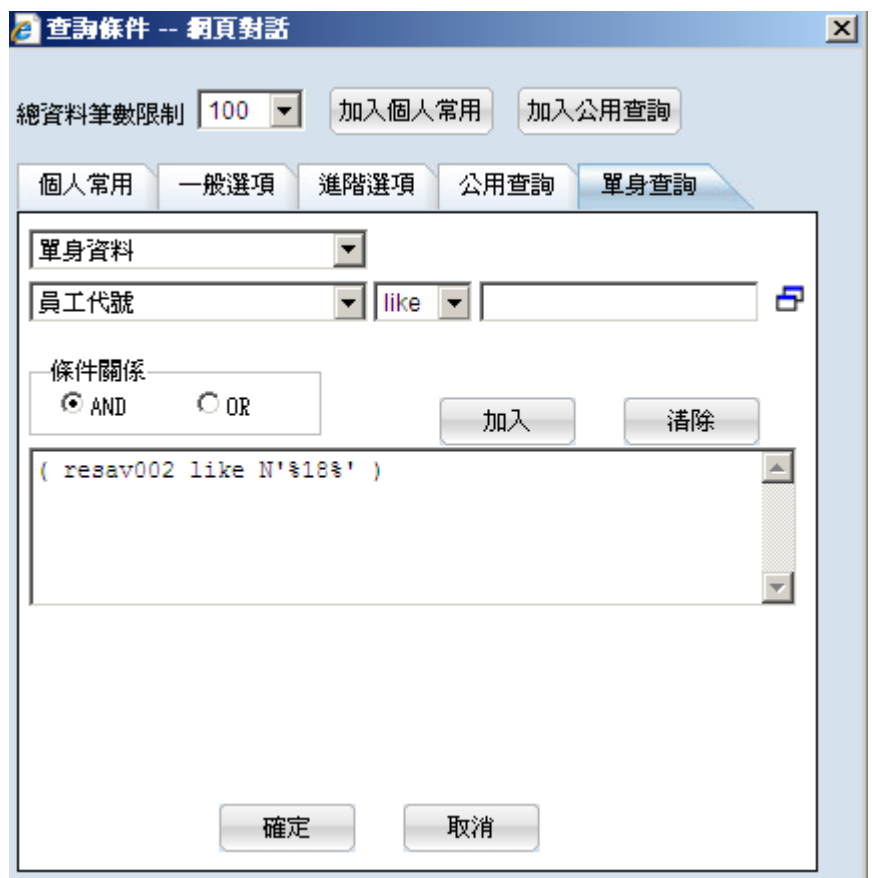

圖:單身查詢

 $\frac{1}{2}$  EasyFlow 企業流程管理系統

### 查詢結果

進入查詢結果列表,如下圖所示

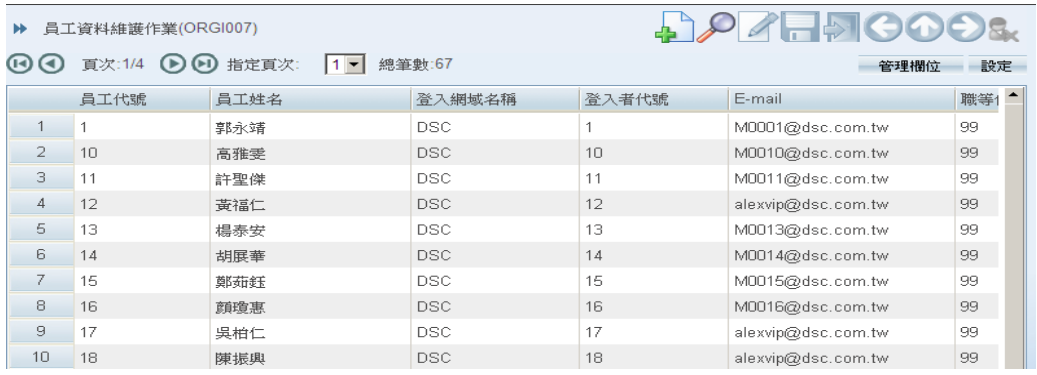

### 圖:查詢結果列表

將游標移動至目標資料,以滑鼠雙擊該資料列,畫面即回到作業工作 區,並顯示該筆資料的詳細資料,畫面如下圖所示。

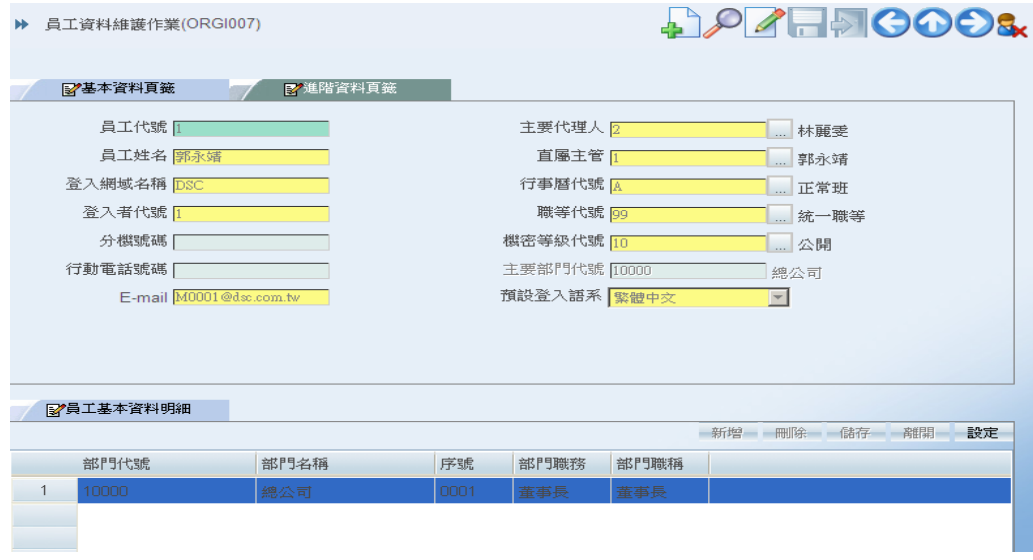

圖:資料內容瀏覽

# EasyFlow 企業流程管理系統<br>
-------

修改

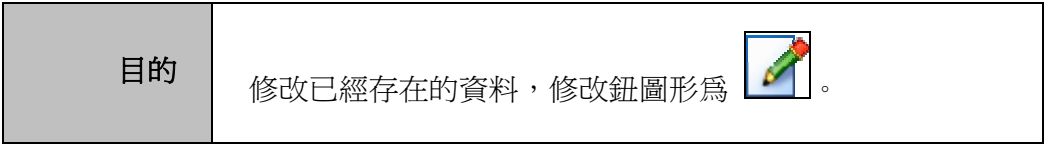

(1) 修改已經存在的資料,使用者可利用"查詢"功能,找到一筆欲修 改的資料後點選修改鈕,則進入修改狀態,如下圖所示。

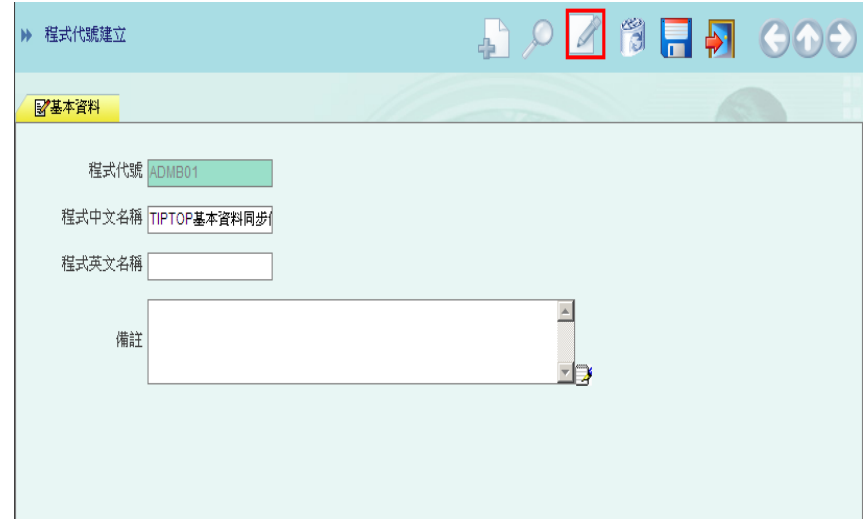

圖修改畫面

- (2) 修改完成時,請選擇 面 儲存資料。
- (3) 在尚未儲存資料時,若資料修改後又決定要放棄時,請選擇 離開,放棄所輸入的資料。

## 刪除

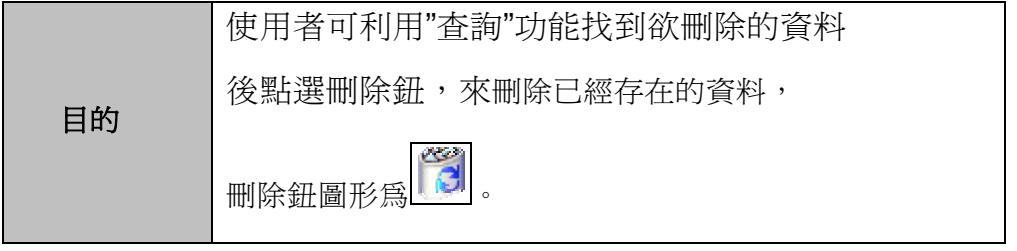

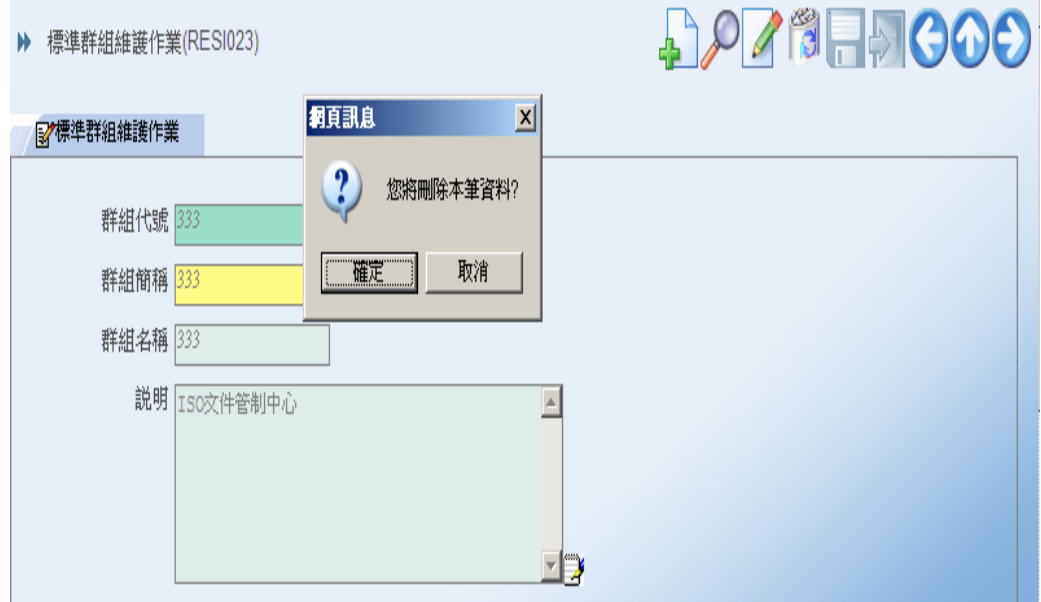

(1) 確認是否刪除該筆資料;確認刪除後,該筆資料將會從資料庫刪 除,資料一經刪除即無法再復原,執行本功能時請審慎而三思。

# EasyFlow 企業流程管理系統\_

## 雙檔維護類程式操作導引

### 新增

(1) 執行任一雙檔作業,按下新增按鈕

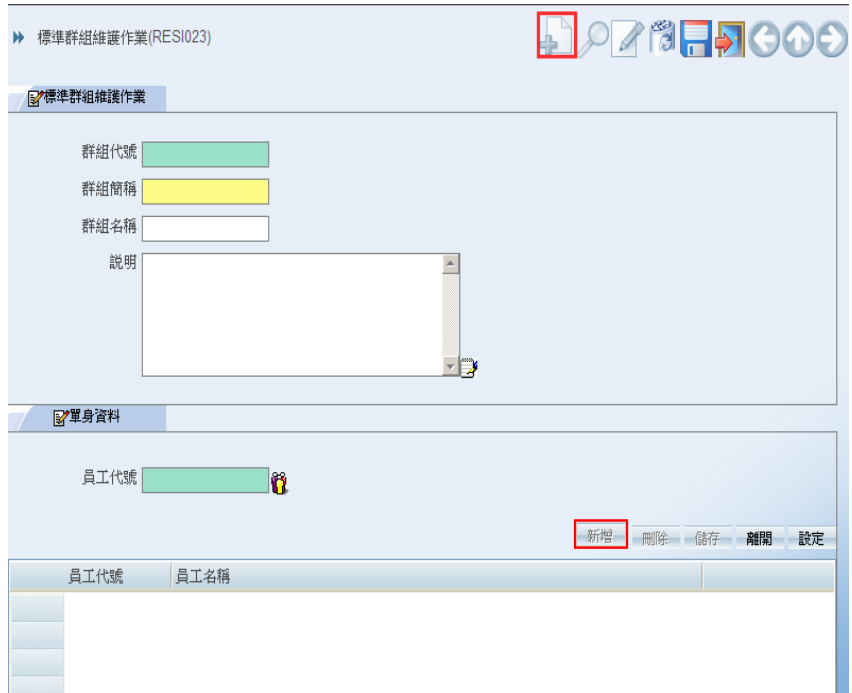

EasyFlow 企業流程管理系統<br>
<u>
</u>
<sup>1-16</sup>

(2) 輸入單頭的欄位後,由於單頭新增時,單身也預設為新增狀態, 故可以直接輸入單身的員工代號欄位

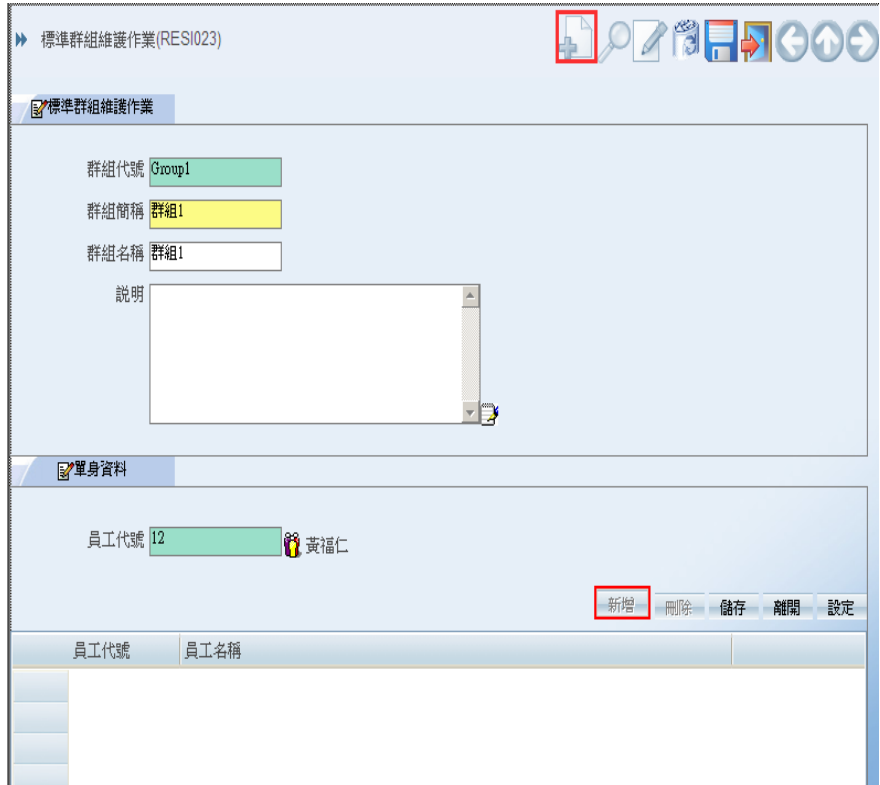

# $1-\frac{1}{100}$  上海流程管理系統

(3).輸入完單身必要的欄位後並通過欄位之檢查後,此時單身的儲存 鈕即會亮起

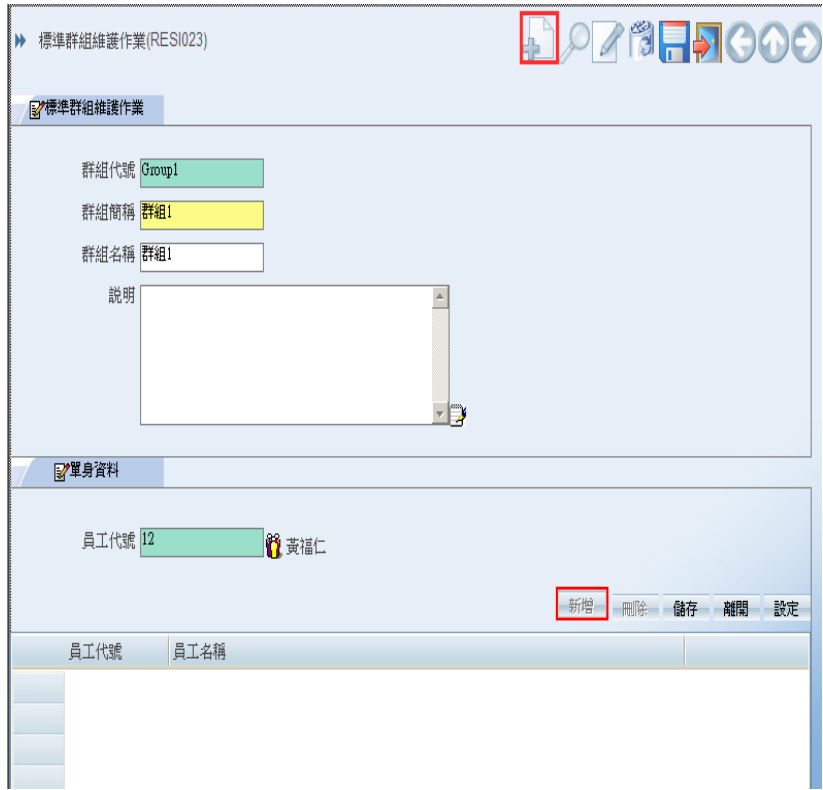

EasyFlow 企業流程管理系統<br>
<u>
</u>
<sup>1-18</sup>

### (4) 按下單身儲存後即可將資料新增到 Grid

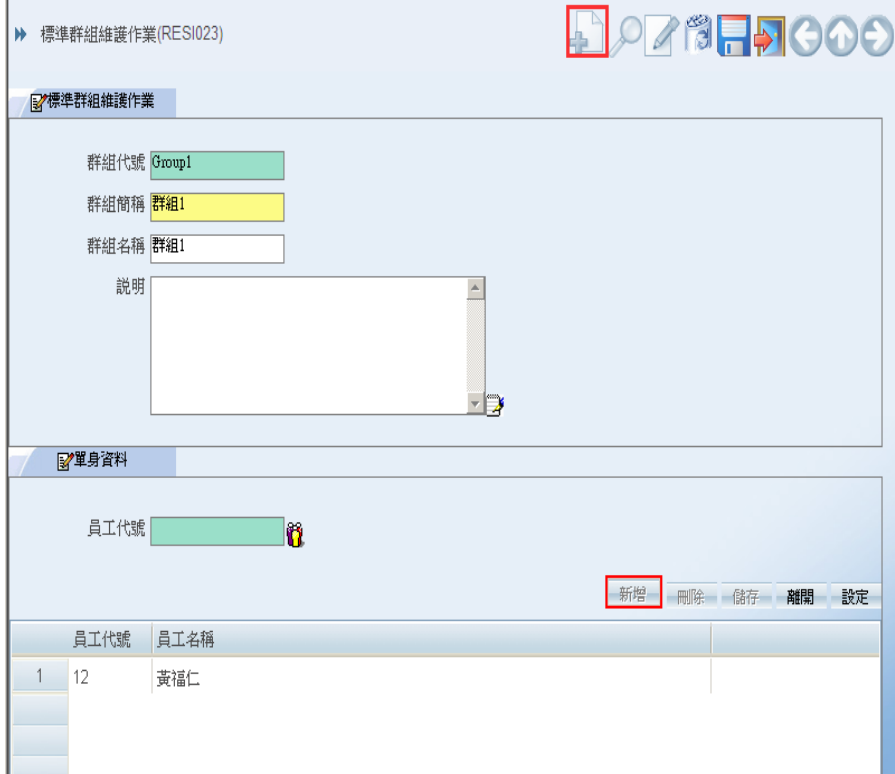

# EasyFlow 企業流程管理系統\_ 1-19

(5) 由於單身是採連續新增狀態,故可以繼續直接輸入第二筆..第三 筆資料

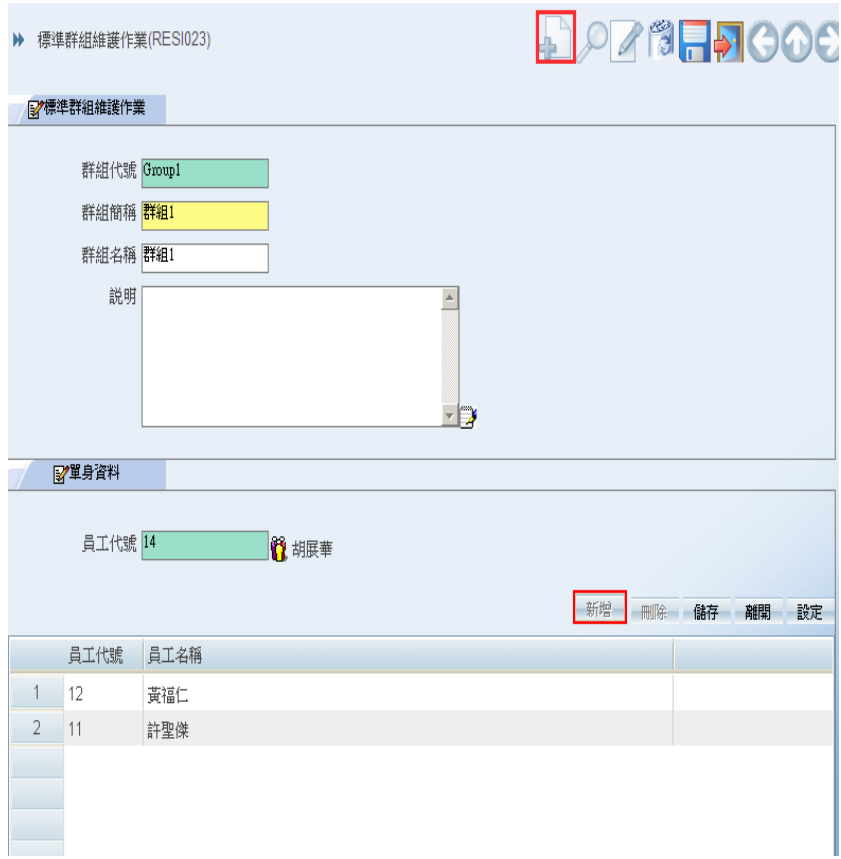

EasyFlow 企業流程管理系統<br>
<sub>1-20</sub>

(6)當輸入所有單身資料後,可直接按單頭儲存按鈕,此時會彈出警 示說明,單身還有未儲存資料,這代表是目前因為單身是連續新增 狀態故停留在目前空白之該筆資料,可以按確定,即可將資料存入 資料庫!

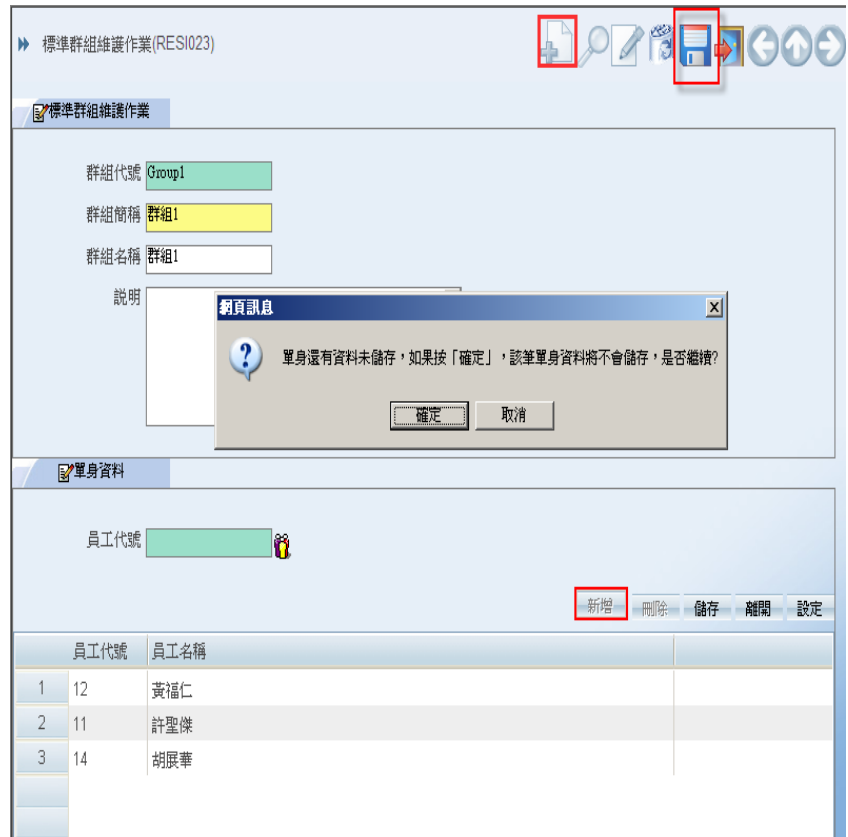

# EasyFlow 企業流程管理系統\_

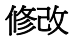

(7) 將剛剛輸入的資料查詢出來,進行修改

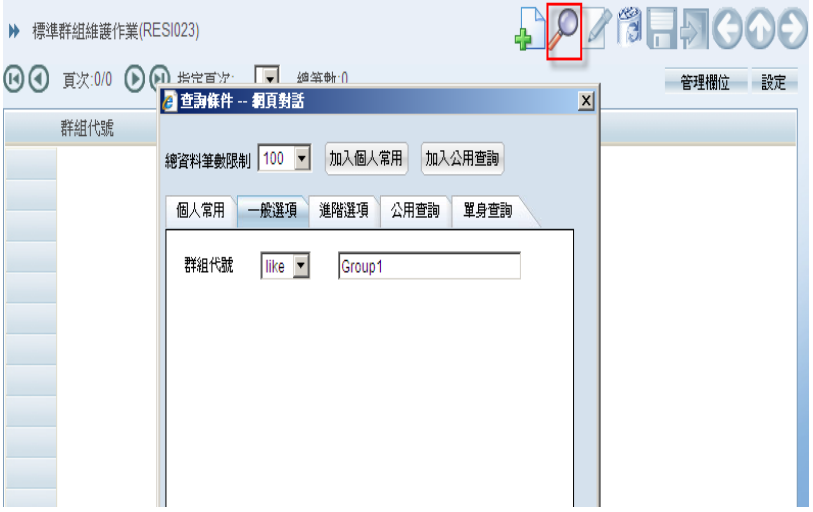

(8) 按下單頭修改鈕,此時可以進行單頭欄位修改及目前單身 GRID 游標所在單身資料的修改!

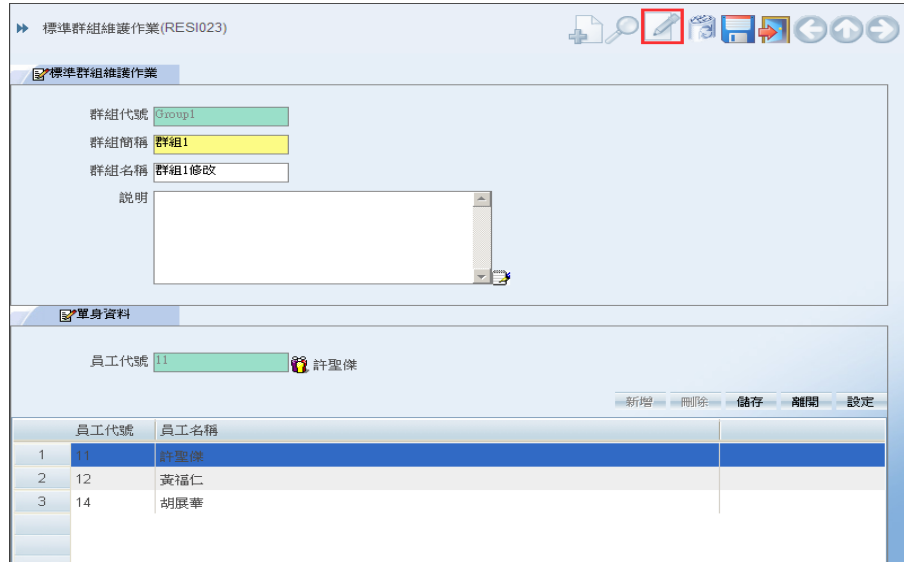

EasyFlow 企業流程管理系統

(9)單頭欄位修改完畢後,若要新增一筆新的單身,可按下單身的新 增按鈕,此時單身的新增按鈕即會以紅色恇代表目前為單身新增狀 態狀態

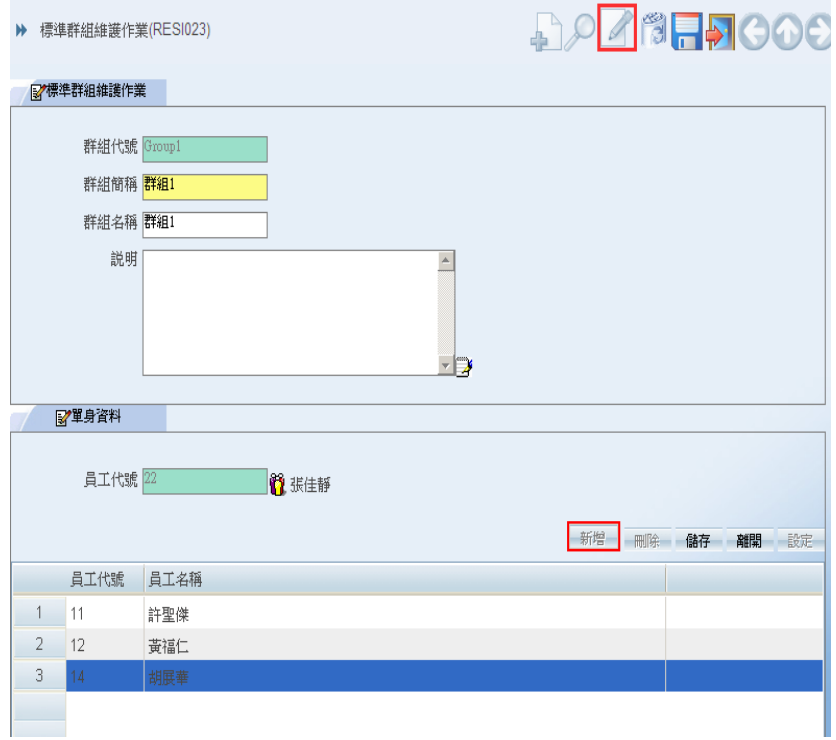

# $E$ asyFlow 企業流程管理系統 $1$ -23

(10)單身資料輸入完畢後,可直接按下單身儲存,並再按下單頭儲 存,即可把修改後的資料存入資料庫!

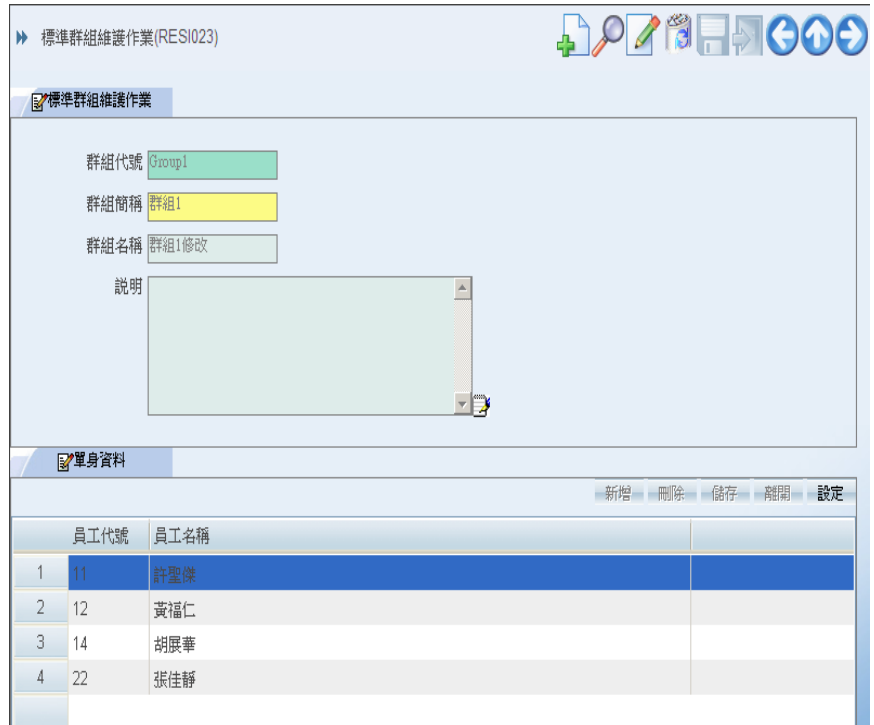

# EasyFlow 企業流程管理系統

### 系統維護管理類程式工具列操作說明

以下為各維護管理類程式所可能使用到的操作功能,如果管理程式 有使用到其中的這些功能,其所對應的功能按鈕,都會顯示在操作 畫面上方的工具列下表說明各圖示所代表之功能。

| 圖示                      | 說明     |
|-------------------------|--------|
| €                       | 新增一筆資料 |
| ⇂                       | 查詢     |
| $\blacktriangleright$   | 離開     |
| Ħ                       | 儲存     |
| 圈                       | 刪除     |
| B                       | 列印     |
| $\overline{\mathbf{C}}$ | 上一筆    |
| $\bullet$               | 回查詢結果  |
| $\bm{\Theta}$           | 下一筆    |

工具列圖示說明表

EasyFlow 企業流程管理系統<br>
- 1-25

## 三、電子表單操作

### 新增表單及傳送表單

使用者執行任一表單程式時,可在表單的欄位輸入相關資料,

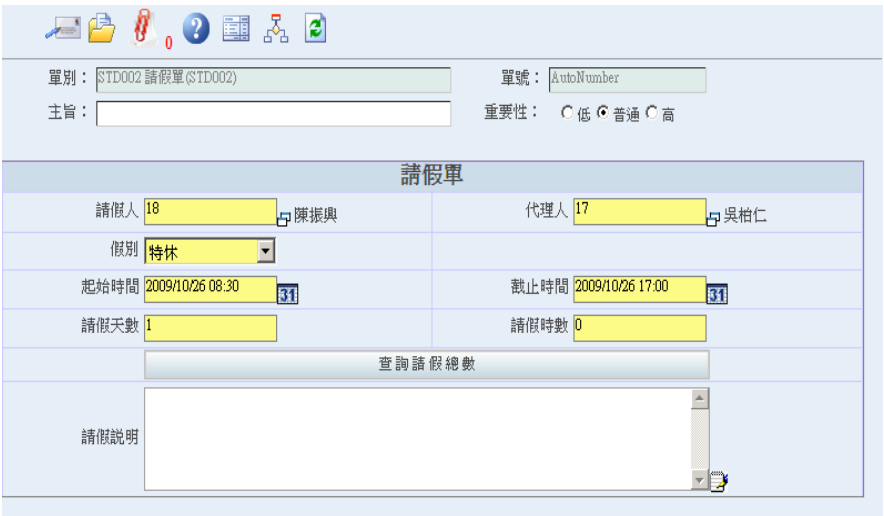

輸入完成時,請選擇 傳送表單資料,即會出現以下訊息

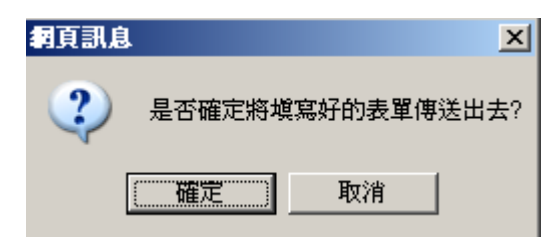

 $\frac{1}{26}$  EasyFlow 企業流程管理系統

傳送完成後,即會出現此表單流程資訊,表示已完成表單傳 送

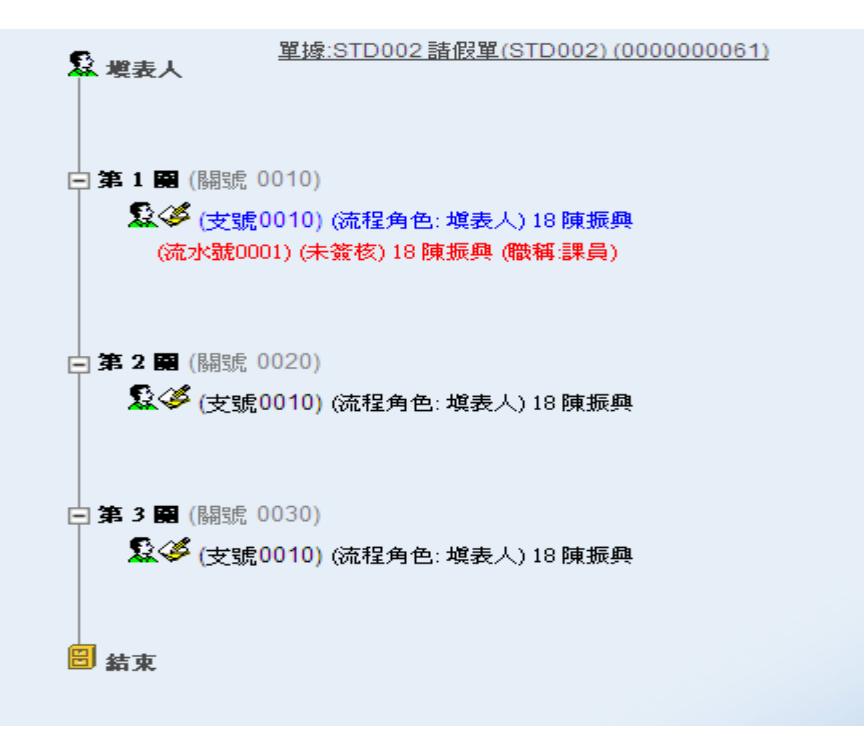

# EasyFlow 企業流程管理系統<br>
------

## 新增表單後不馬上傳送先存草稿

使用者執行任一表單程式時,可在表單的欄位輸入相關資料, 若輸入一半時,不馬上傳送,請選擇 暫時儲存表單草稿資料。

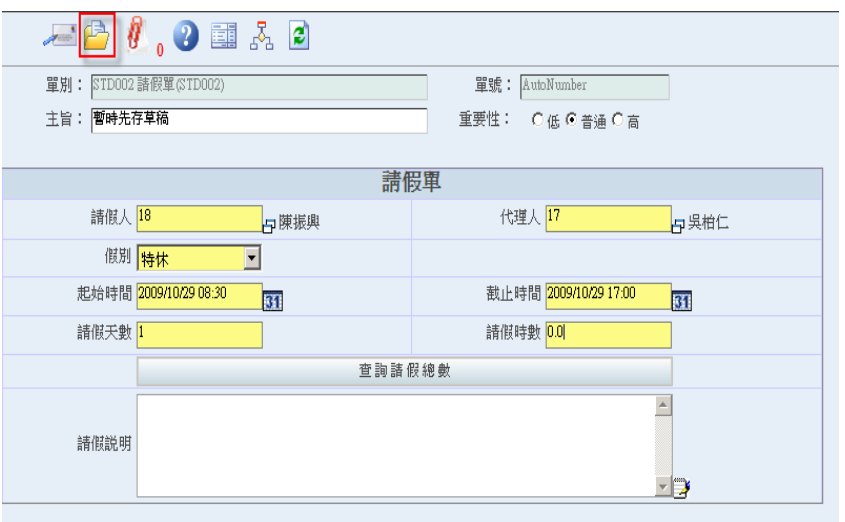

若日後欲重新發送此表單時,可至表單追蹤處理區的草稿資料 匣中,找出所暫時儲存的表單草稿,在進行編修及傳送

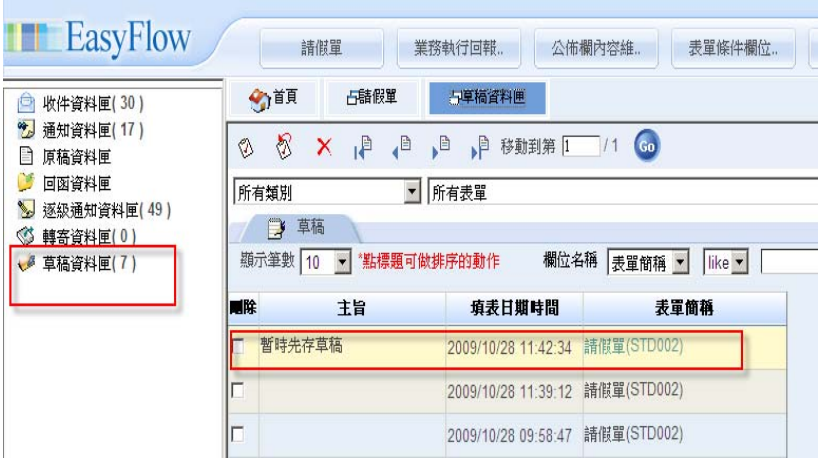

 $\frac{\text{EasyFlow } \triangle \text{display}}{\text{EVAL}}$  1-28

當您是簽核者時,可至表單追蹤處理區的收件資料匣中,找出 所需簽核的表單資料進行簽核

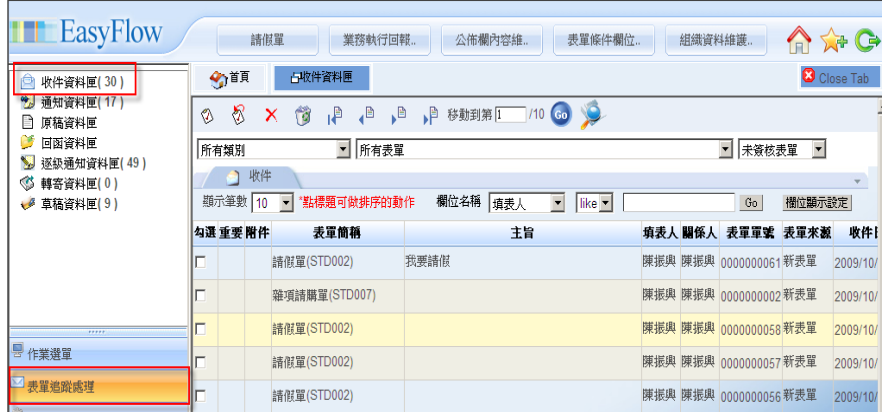

### 選擇欲簽核的表單

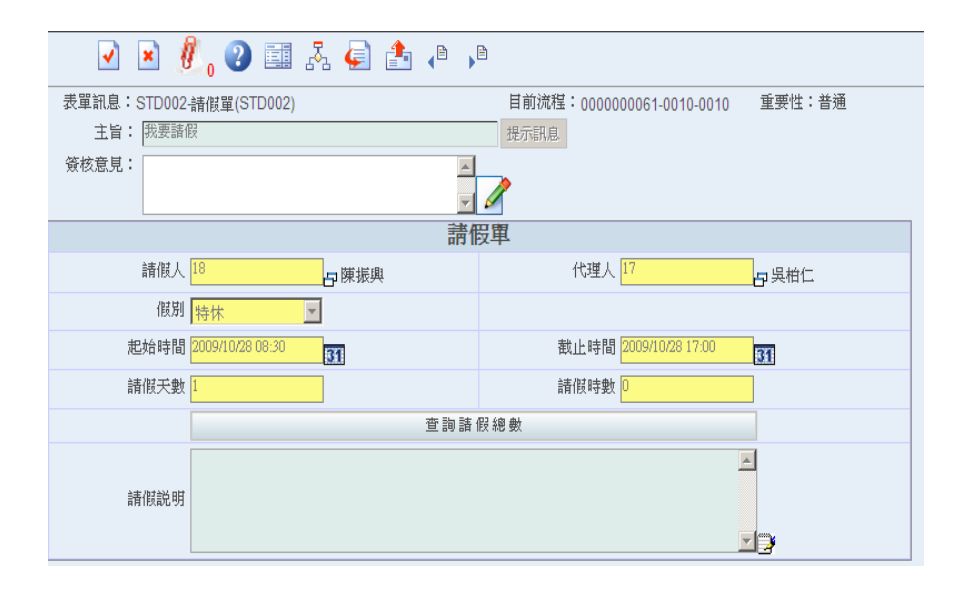

## EasyFlow 企業流程管理系統 \_ 1-29

## 表單簽核同意

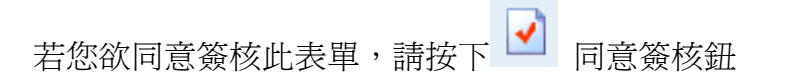

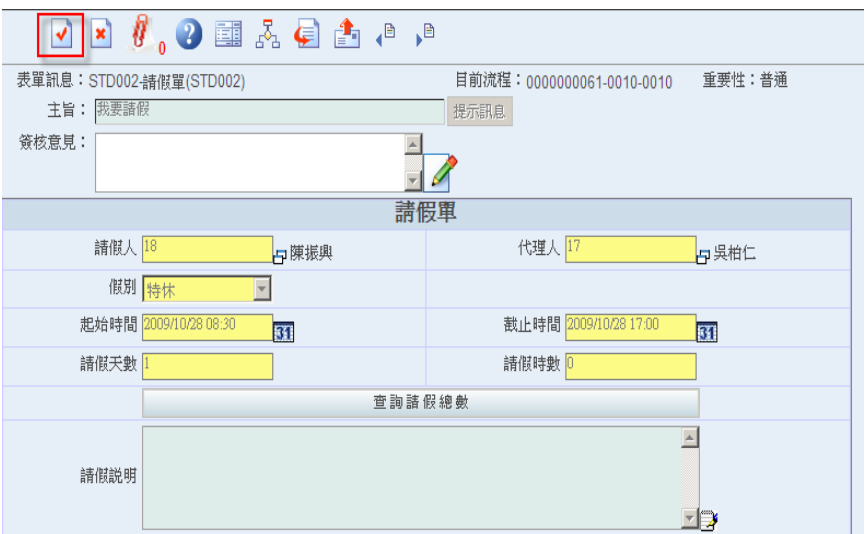

簽核成功後,表單會出現以下訊息,即表示已完成簽核

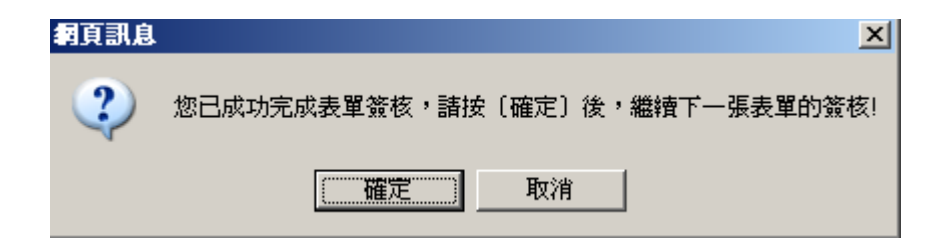

 $\frac{\text{EasyFlow } \triangle \text{display} \times \text{frac}}{\text{1-30}}$ 

## 表單簽核不同意

若您欲同意簽核此表單,請按下

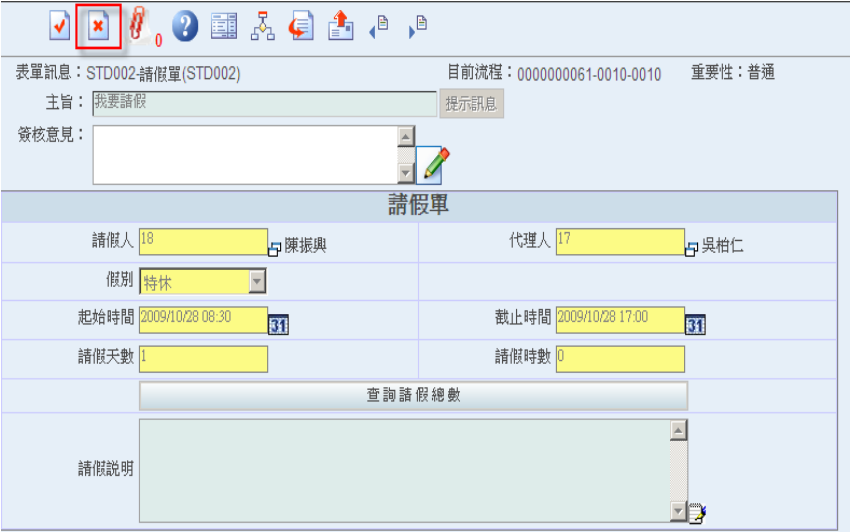

此時會列出您欲退回的流程關卡,請注意,若退回填表人時即 表示此表單流程結束,不能在重新發送此表單

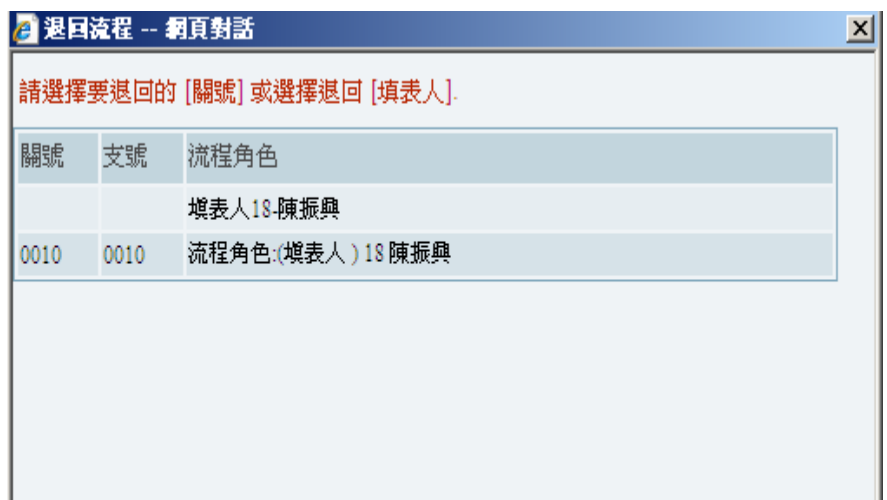

# 1-31 EasyFlow 企業流程管理系統

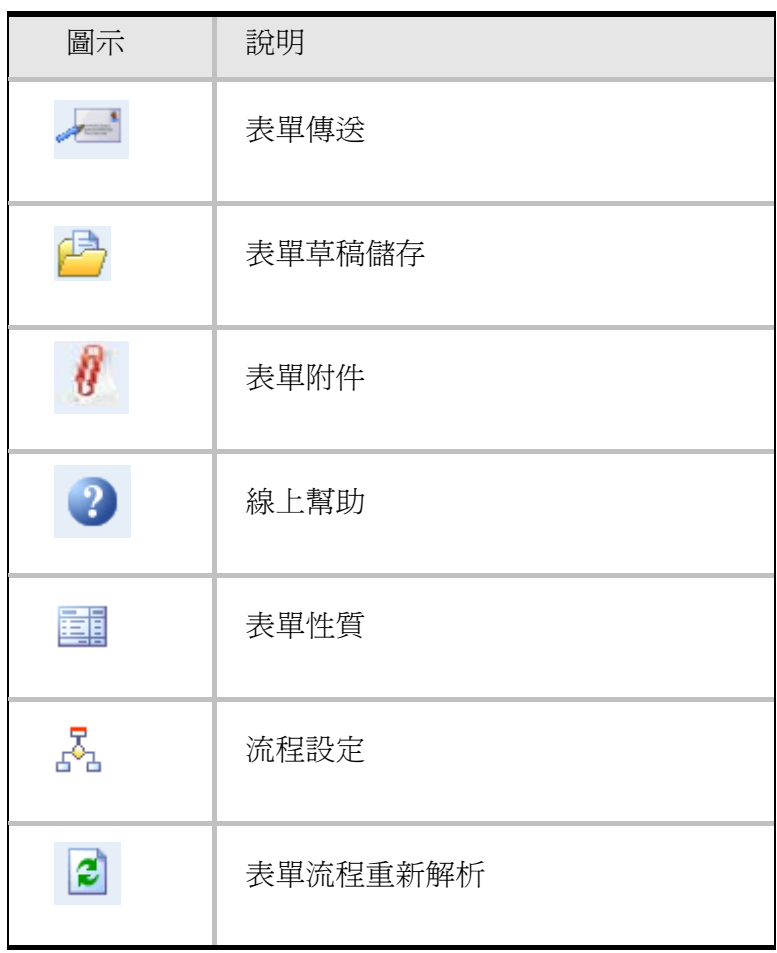

 $\frac{\text{EasyFlow}}{\text{(*)}}$   $\frac{\text{Higgs}}{\text{#}}$   $\frac{\text{Higgs}}{\text{#}}$   $\frac{\text{Higgs}}{\text{#}}$   $\frac{\text{Higgs}}{\text{#}}$   $\frac{\text{Higgs}}{\text{#}}$ 

### 表單類程式共同工具列操作說明

以下為各表單類程式所可能使用到的操作功能,如果管理程式有使 用到其中的這些功能,其所對應的功能按鈕,都會顯示在操作畫面 上方的工具列,下表說明各圖示所代表之功能。

| 圖示                        | 說明        |
|---------------------------|-----------|
|                           | 簽核同意      |
| $\boldsymbol{\mathsf{x}}$ | 簽核不同意     |
|                           | 流程加簽      |
|                           | 流程向前加簽    |
|                           | 轉會        |
| 4                         | 轉寄        |
| ×                         | 撤簽        |
|                           | 抽單(原稿收件匣) |

表**.** 表單類程式工具列圖示說明表

# EasyFlow 企業流程管理系統\_

## 表單追蹤處理區說明

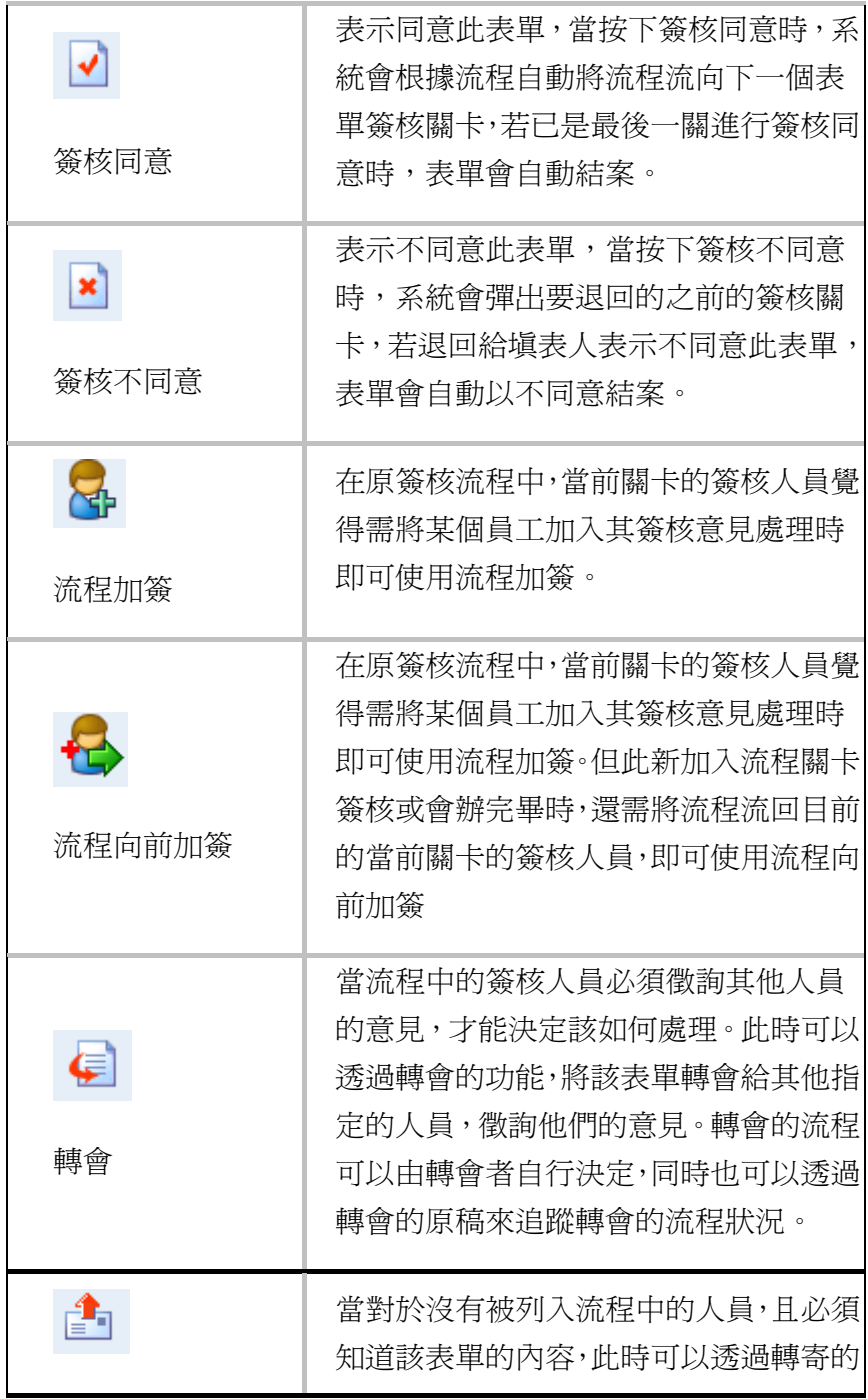

EasyFlow 企業流程管理系統

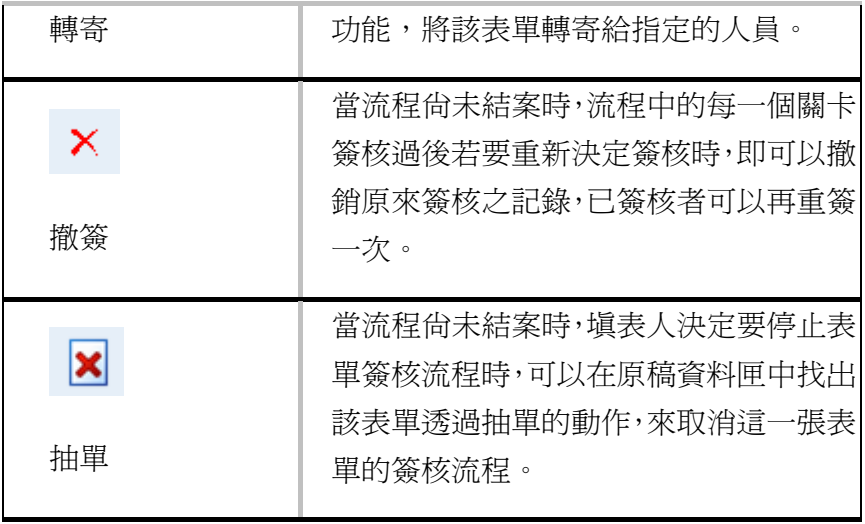

# -EasyFlow 企業流程管理系統\_\_ 1-35

## 表單追蹤處理區說明

在「表單追蹤處理區」中有多種資料匣,透過這些分類資料匣可以 讓您追蹤目前電子表單處理的狀態、進度,以及處理自己所需簽核 的表單。以下為您介紹各種資料匣的功能與操作方式:

## 資料匣功能說明

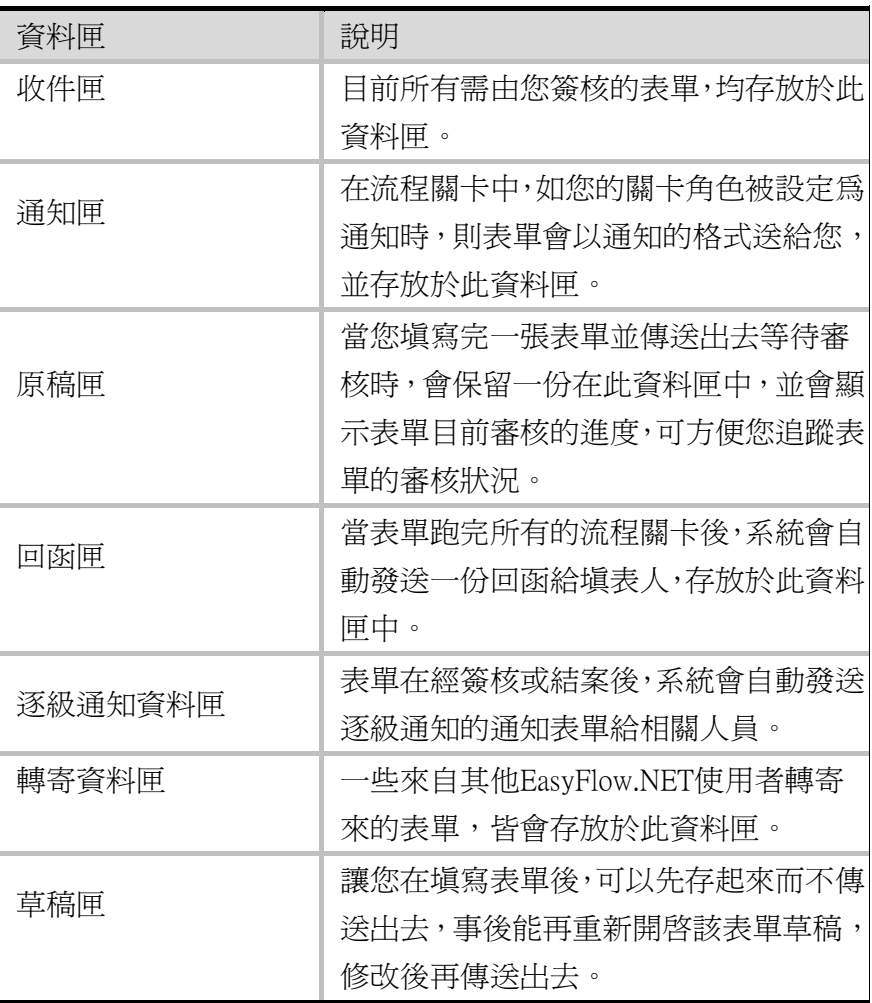

 $\frac{\text{EasyFlow } \triangle \text{display} \times \text{frac}}{\text{1-36}}$ 

### 表單追蹤資料匣操作說明

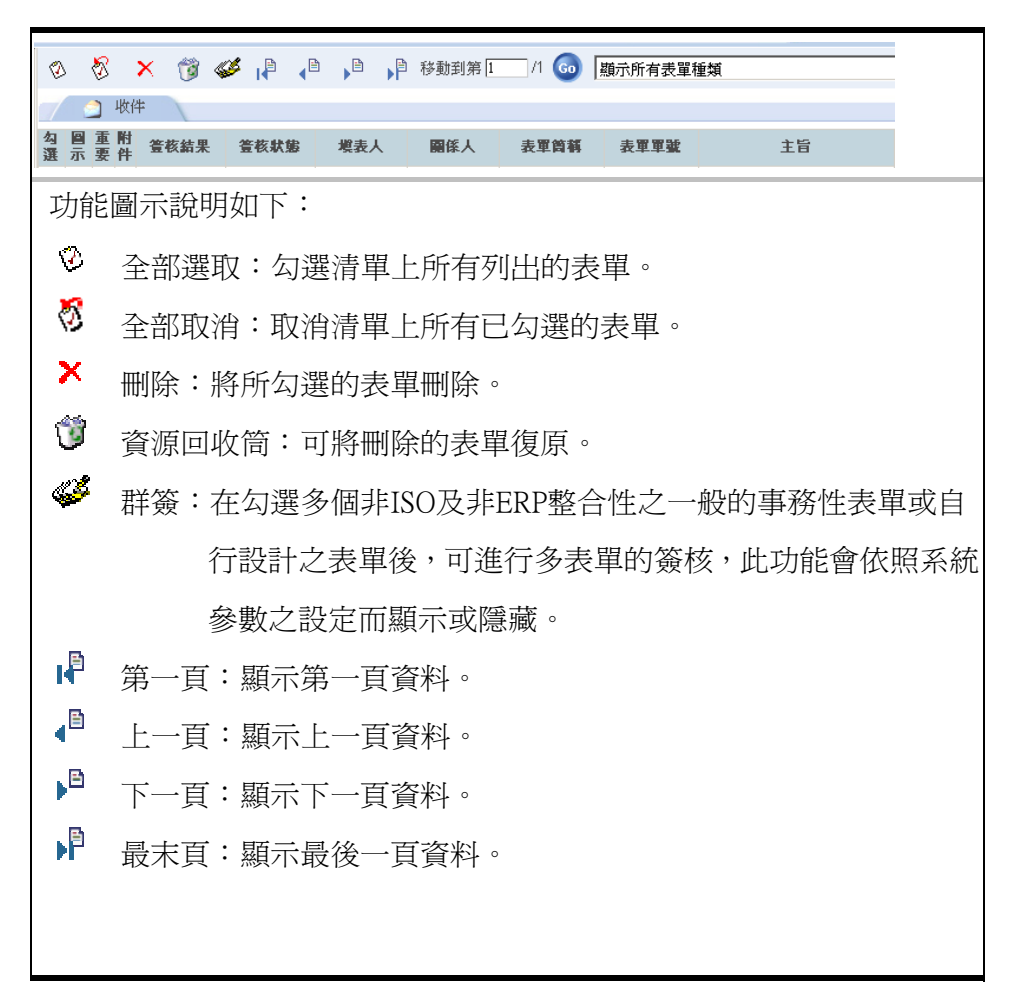

## EasyFlow 企業流程管理系統\_ 137